### How to set up a Lyft Business Account for Chrome River Integration

- Open the Lyft Mobile Application
- Click on the Menu

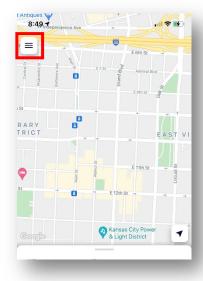

• From the Menu screen, click on **Settings** 

• On the next screen, click Create Profile

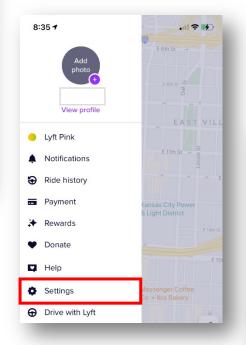

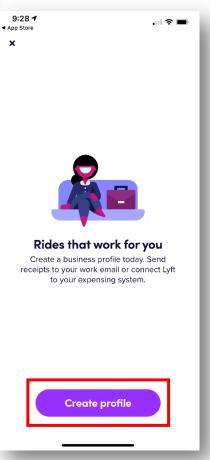

- On the Work email screen, enter in your NAIC/NIPR/IIPRC email address
  - O Click on the **arrow** to proceed to the next screen

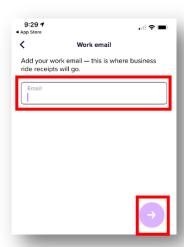

- On the Payment method screen, select or Add a payment method
  - $\circ\quad \mbox{Click the } \mbox{arrow to proceed to the next screen}$

- On the Expense integration screen, select **Chrome River** from
  - o A **check mark** will appear next to Chrome River
  - O Click the **arrow** to proceed to the next screen

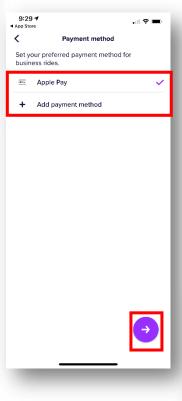

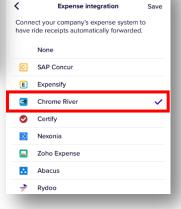

- A confirmation screen will display with additional details
  - o Click **Done**

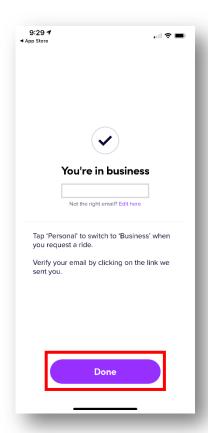

- You will receive an email from Lyft in your NAIC/NIPR/IIPRC email
  - o Click on the **Verify** link to confirm your work email
  - o Complete any additional steps to verify your work email
- Your Lyft Business Account set up is complete

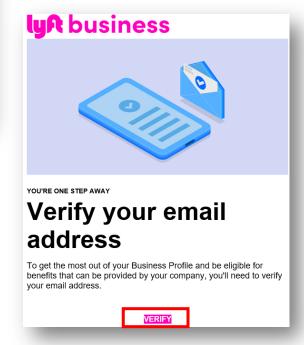

#### How to use your Lyft Business Account

- Open the Lyft Mobile Application
- Once your destination details are entered and your Lyft options display, the account options will appear at the bottom of the screen
  - Click on Personal

- On the next screen, the Personal box will be highlighted, click on Business
  - o Confirm the Payment method, or Add Payment Method
  - Click Done

- You will be routed back to the prior screen
  - o **Business** is now displayed for the trip
  - o Continue with the normal Lyft process for the trip
- Once your trip is complete, the Lyft receipt will automatically be sent to your Chrome River eWallet for expense report creation

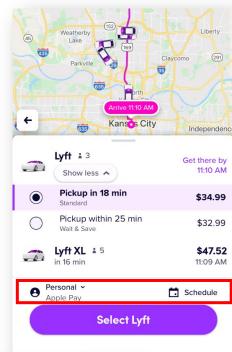

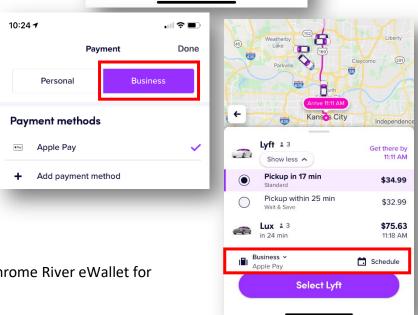